# РУКОВОДСТВО ПОЛЬЗОВАТЕЛЯ

Использование приложения "Доска" (Майкрософт)

#### Оглавление

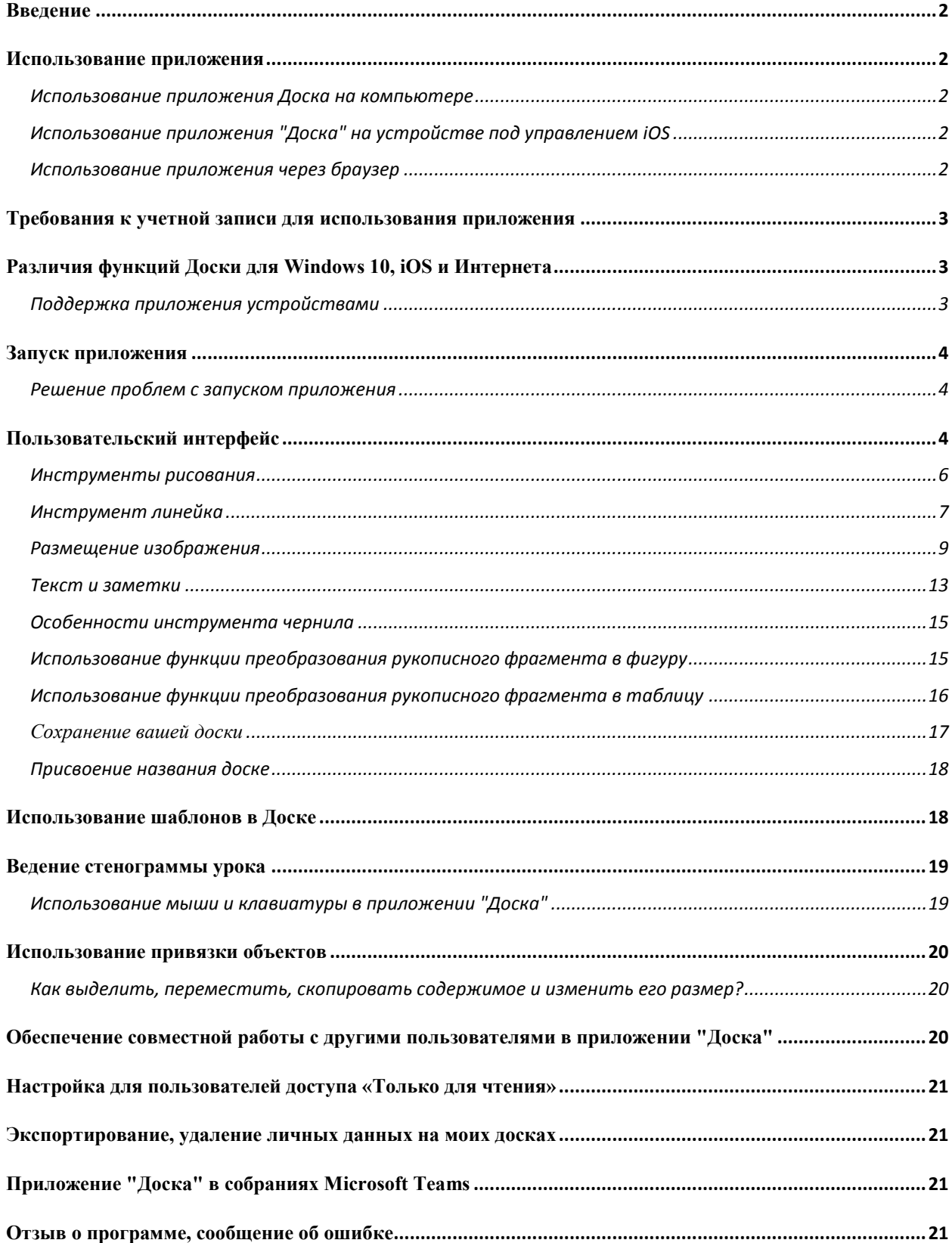

# <span id="page-2-0"></span>**Введение**

Доска (Майкрософт) — это цифровой холст для свободного творчества, объединяющий людей, контент и идеи. Доску можно использовать для совместной работы с группой коллег, чтобы выполнять разные действия. При этом ваши коллеги могут находиться в одном месте или разных расположениях. Участники группы могут совместно работать, используя собственные устройства.

Выполняемые действия:

- Проведение плодотворных собраний
- Мозговой штурм
- Планирование спринтов группы
- Планирование проектов
- Решение проблем
- Постоянное совершенствование
- Управление инцидентами

Дополнительные сведения см. на сайте [Доска \(Майкрософт\)](https://products.office.com/microsoft-whiteboard/) или найдите приложение "Доска" в Microsoft Store для Windows 10 и App Store для iPhone и iPad.

### <span id="page-2-1"></span>**Использование приложения**

#### <span id="page-2-2"></span>**Использование приложения Доска на компьютере**

• Вы можете установить приложение Доска (Майкрософт) на Windows 10 из [Microsoft Store.](https://go.microsoft.com/fwlink/?linkid=863555)

После установки войдите в приложение "Доска" с помощью бесплатной [учетной](https://account.microsoft.com/)  [записи Майкрософт](https://account.microsoft.com/) (Outlook, Hotmail, Live Xbox, и т. д.) или учетной записи Microsoft 365 (личной, рабочей или учебной).

#### <span id="page-2-3"></span>**Использование приложения "Доска" на устройстве под управлением iOS**

 Скачайте [Доску \(Майкрософт\)](https://go.microsoft.com/fwlink/?linkid=2024993) на свое устройство с iOS из App Store (требуется Apple iOS 9 или более поздней версии, iPhone 5s или более поздней версии,, iPad Mini 3 или более поздней версии, iPad Air или iPad Pro).

После установки войдите в приложение "Доска" с помощью бесплатной [учетной](https://account.microsoft.com/)  [записи Майкрософт](https://account.microsoft.com/) (Outlook, Hotmail, Live Xbox, и т. д.) или учетной записи Microsoft 365 (личной, рабочей или учебной).

#### <span id="page-2-4"></span>**Использование приложения через браузер**

Для коммерческих пользователей Доска в Интернете доступна по адресу [https://whiteboard.microsoft.com.](https://whiteboard.microsoft.com/) Приложение поддерживается на устройствах, использующих актуальные версии большинства браузеров, включая Microsoft Edge, Chrome, Firefox и Safari.

В настоящее время Доска в Интернете поддерживает следующие возможности:

- Создание досок и присоединение к ним
- Добавление и изменение записок
- Добавление и редактирование текстовых объектов
- Добавление и стирание рукописных фрагментов
- Выделение и перемещение объектов
- Просмотр изображений, добавленных из собственных клиентов

В настоящее время шаблоны, списки и сетки, добавленные из собственных клиентов, не доступны для просмотра в Интернете. Идет добавление этих возможностей в Интернет.

Примечание. Чтобы изменить размер полотна в Microsoft Edge с помощью сенсорного экрана, необходимо включить события сенсорного экрана. Для этого в адресной строке введите about:flags и нажмите клавишу ВВОД. Прокрутите до элемента **Включить события сенсорного экрана**, а затем в раскрывающемся списке выберите **Всегда включено**.

# <span id="page-3-0"></span>**Требования к учетной записи для использования приложения**

- Чтобы использовать приложение "Доска" (Майкрософт) на ПК под управлением Windows 10 или на устройствах с iOS, необходимо выполнить вход с помощью бесплатной [учетной записи Майкрософт](https://account.microsoft.com/) (Outlook, Hotmail, Live, Xbox и т. д.) или учетной записи Microsoft 365 (личной, рабочей или учебной).
- Чтобы использовать Доску в Интернете, необходимо выполнить вход с помощью учетной записи Microsoft 365 (рабочей или учебной).

# <span id="page-3-1"></span>**Различия функций Доски для Windows 10, iOS и Интернета**

- Приложения "Доска" для Windows 10 и iOS обладают похожим набором функций с небольшими различиями. Например, в версии для iOS недоступен поиск Bing по изображениям, а также не поддерживается рукописный ввод при приглашении участников (имена людей необходимо вводить с помощью клавиатуры).
- В настоящее время Доска в Интернете поддерживает следующие возможности:
	- Создание досок и присоединение к ним
	- Добавление и изменение записок
	- Добавление и редактирование текстовых объектов
	- Добавление и стирание рукописных фрагментов
	- Выделение и перемещение объектов
	- Просмотр изображений, добавленных из собственных клиентов
- В настоящее время шаблоны, списки и сетки, добавленные из собственных клиентов, не доступны для просмотра в Интернете. Идет добавление этих возможностей в Интернет.

#### <span id="page-3-2"></span>**Поддержка приложения устройствами**

- Приложение Доска для Windows 10 может работать на всех устройствах под управлением Windows 10, включая Surface Hub.
- Приложение Доска для iOS может работать на устройствах под управлением Apple iOS 9 или более поздних версий, iPhone 5s или более поздних версиях, iPad Mini 3 или более поздних версиях, iPad Air или iPad Pro.

 Доска в Интернете поддерживается на устройствах, использующих актуальные версии большинства браузеров, включая Microsoft Edge, Chrome, Firefox и Safari.

**Примечание:** Доска в Интернете в настоящее время не поддерживается в Internet Explorer, на устройствах под управлением Windows Phone 8.1, в браузере Silk на Amazon Kindle и на устройствах очень мелкого размера (например, смарт-часах).

## <span id="page-4-0"></span>**Запуск приложения**

 Нажмите кнопку **Войти** в правом верхнем углу и выполните вход. Сразу после входа вам станут доступны дополнительные возможности, например сохраняемые доски и совместная работа с другими пользователями.

#### <span id="page-4-1"></span>**Решение проблем с запуском приложения**

- Если вы используете корпоративную учетную запись Microsoft 365, спросите у администратора, активирована ли новая служба "Доска" для вашей организации.
- Если у вас возникла эта проблема на устройстве Surface Hub, обратитесь к администратору для получения дополнительных сведений или ознакомьтесь с параметрами, которые могут препятствовать входу, в статье [Руководство](https://go.microsoft.com/fwlink/?linkid=850955)  [администратора Microsoft Surface Hub.](https://go.microsoft.com/fwlink/?linkid=850955)
- Если вы используете корпоративную учетную запись Microsoft 365 на устройстве с iOS и в вашей учетной записи используются политики условного доступа на уровне клиента или требования к управлению мобильными устройствами, необходимо установить приложение Microsoft Authenticator.

# <span id="page-4-2"></span>**Пользовательский интерфейс**

Когда речь заходит о приложениях для рисования и создания эскизов, ключевым моментом является умный пользовательский интерфейс. Whiteboard предоставляет только это — белый фоновый холст, на котором пользователи могут рисовать. Холст автоматически увеличивается с вашей работой, поэтому рисование на окраине вашего эскиза расширит холст.

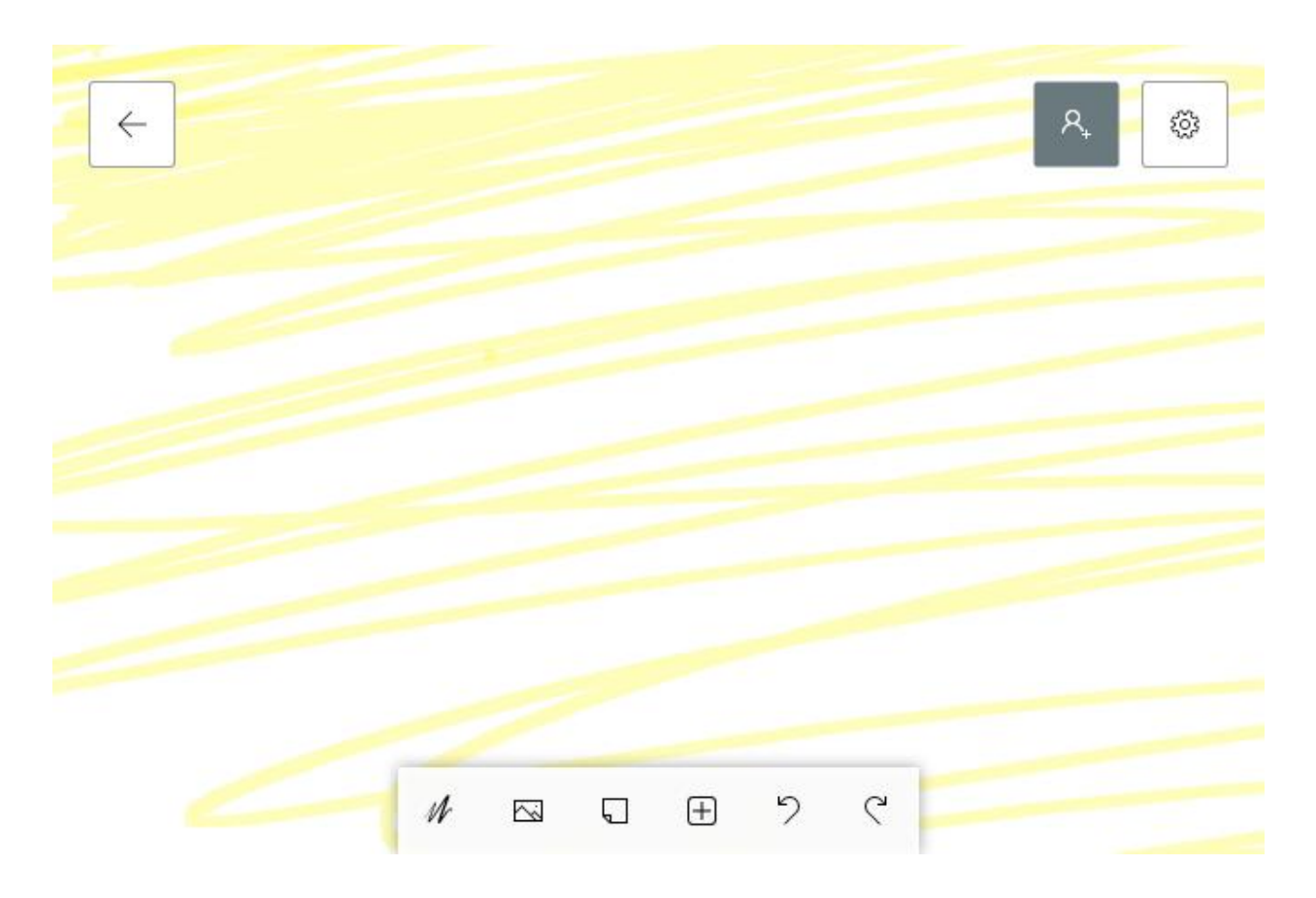

В верхней части окна вы увидите три иконки. Тот, что слева, позволяет вам выбрать другую доску из той, над которой вы работаете, или создать новую.

Серый значок справа позволяет вам создать веб-ссылку, которой вы можете поделиться, чтобы сотрудничать с другими в том же проекте доски. Обратите внимание, что **Вебссылка отключена** Опция, изображенная ниже, должна быть включена для создания вашей ссылки.

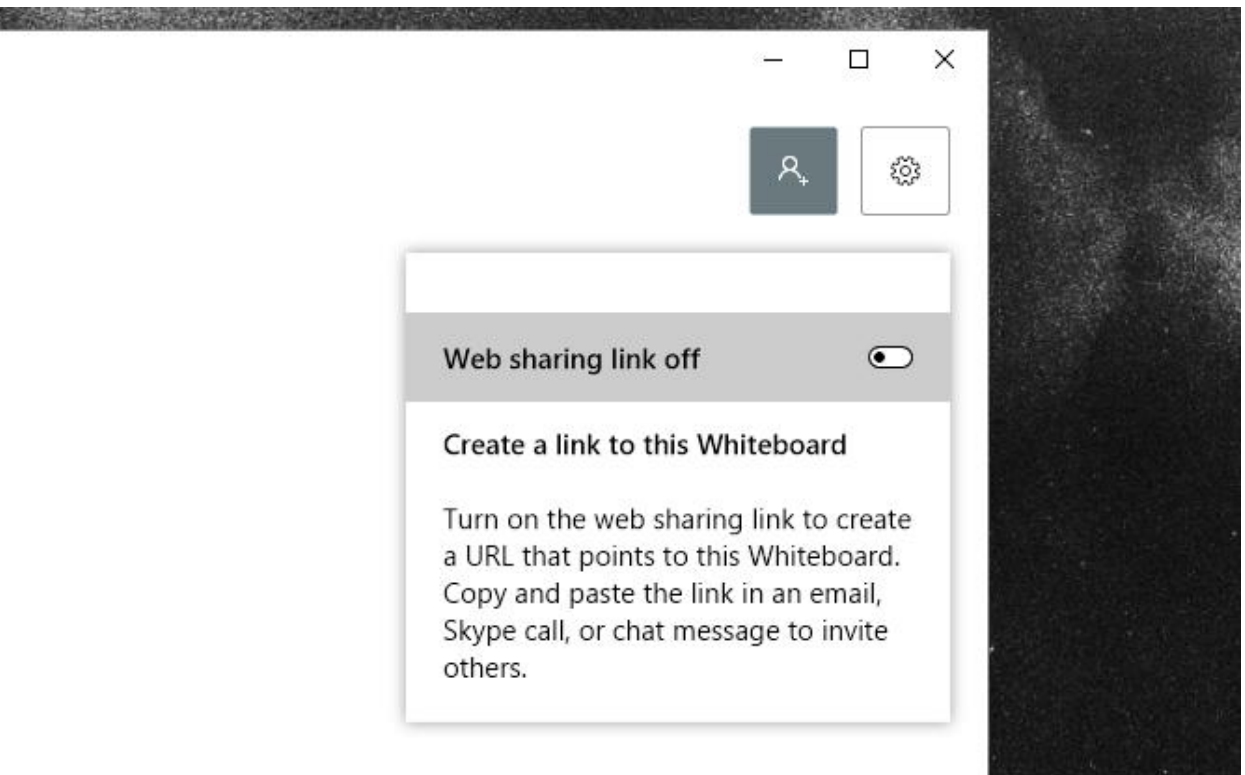

Справа от этого **настройки** кнопка, которая позволит вам активировать несколько функций внутри доски.

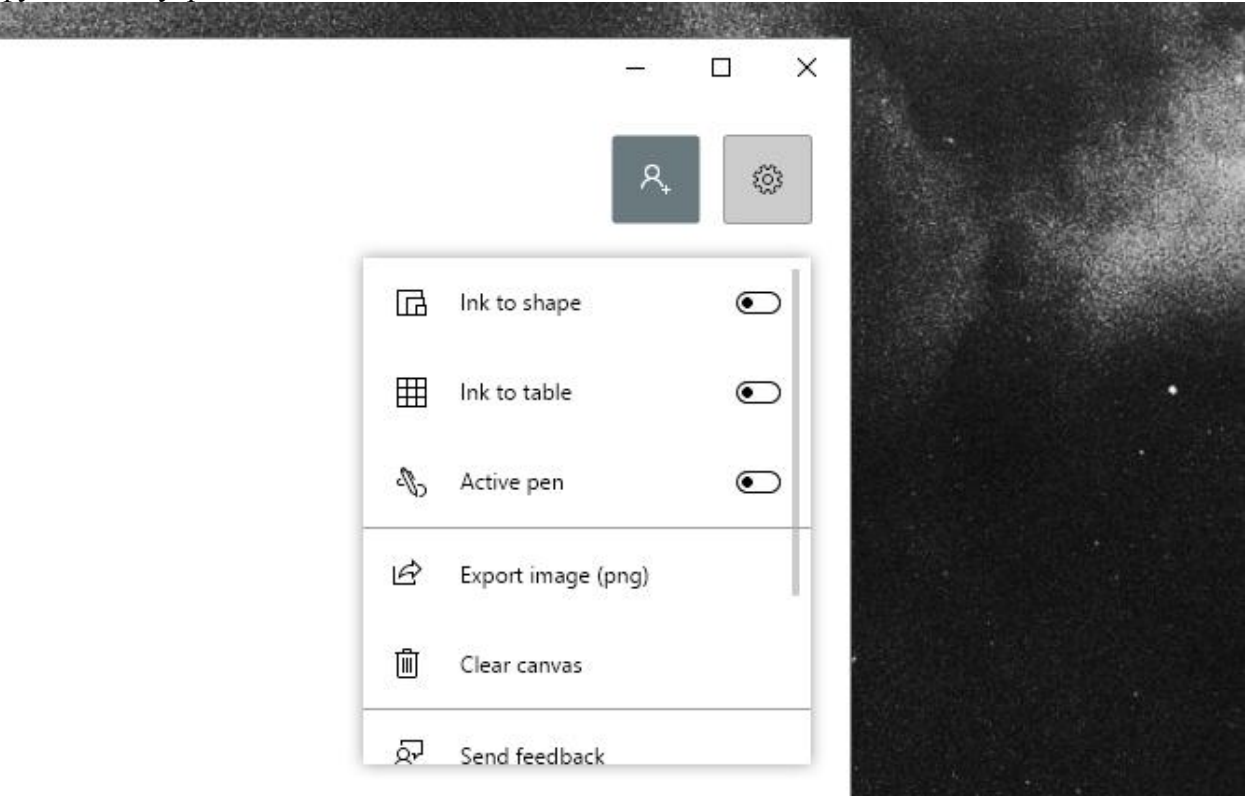

Это основные варианты в вашем распоряжении.

# <span id="page-6-0"></span>**Инструменты рисования**

Интерфейсы приложения для создания эскизов, как правило, содержат 20 процентов настроек и 80 процентов инструментов рисования. В интерактивной доске вы можете выбрать один из двух вариантов отображения инструментов: пассивное и активное перо. Пассивное перо изображено выше, а активное перо изображено ниже.

Чтобы переключиться на активное перо, нажмите значок «Настройки» и активируйте **Активная ручка** вариант.

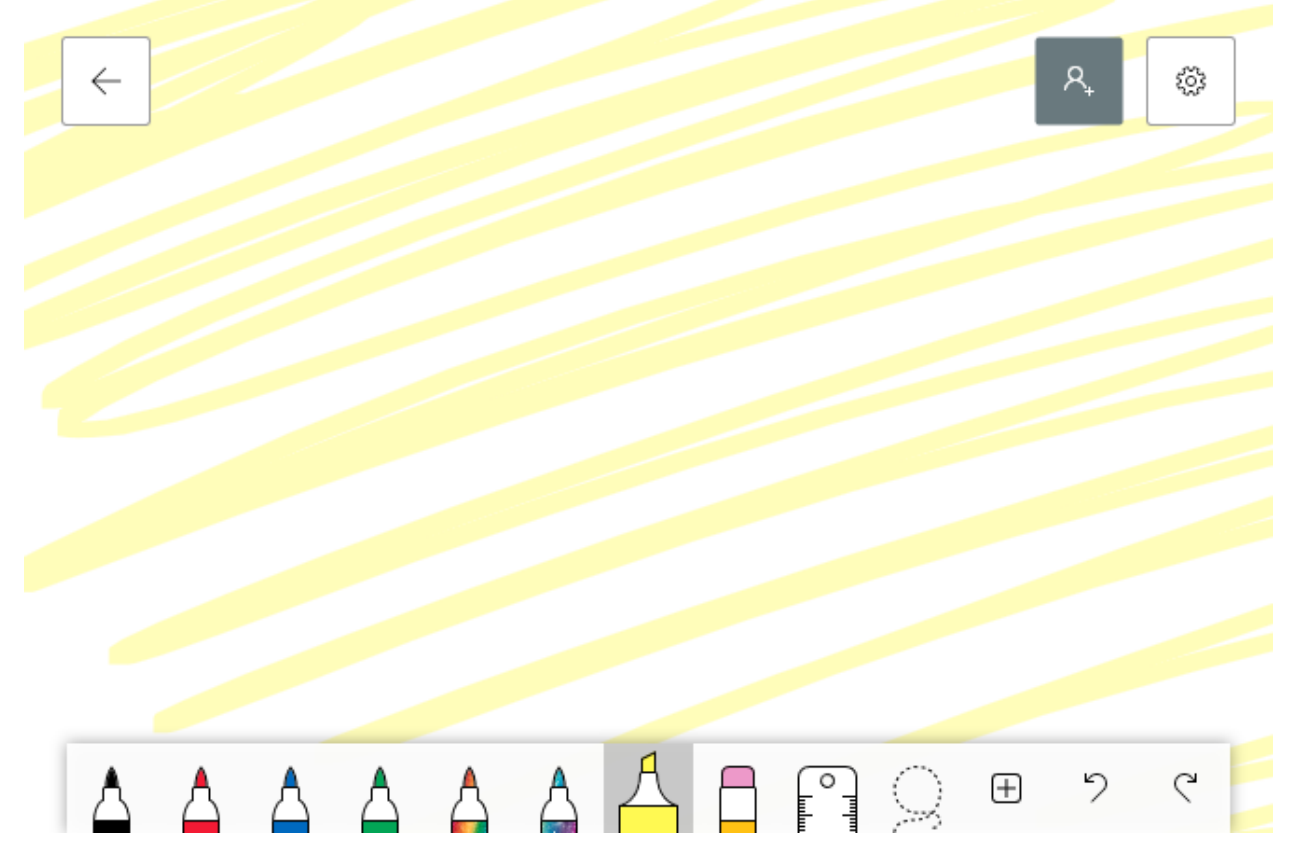

Я буду использовать функцию активного пера, чтобы объяснить остальные инструменты и функции, так как это проще всего использовать с графическими планшетами

Различие между пассивным и активным пером заключается в том, что активное перо позволит вам перемещать артборд с помощью мыши и рисовать пером одновременно.

Инструменты делают именно то, что вы ожидаете: слева направо вы увидите серию разноцветных маркеров. В настоящее время нет методов по умолчанию для изменения размера инструментов или изменения их цветов.

#### <span id="page-7-0"></span>**Инструмент линейка**

В приложении Доска (предварительная версия) с помощью экранной линейки можно рисовать точные прямые линии или выравнивать группы объектов на доске. Чтобы воспользоваться линейкой, выполните указанные ниже действия.

- 1. Коснитесь значка **Линейка**, чтобы линейка появилась на полотне.
- 2. Расположите линейку под нужным углом.
	- Чтобы переместить линейку вверх, вниз, влево или вправо, коснитесь ее *одним пальцем* или используйте мышь. При желании вы также можете

выбрать линейку с помощью мыши, а затем использовать клавиши со стрелками для ее перемещения.

- Повернуть линейку на нужный угол можно *двумя пальцами*. Если у вас нет сенсорного экрана, выделите линейку с помощью мыши, а затем, удерживая нажатой клавишу ALT, нажмите любую клавишу со стрелкой на клавиатуре, чтобы изменить угол. Вы также можете изменить угол, наведя указатель мыши на линейку и применив колесико прокрутки.
- 3. Чтобы нарисовать прямую линию, выберите перо или маркер и начните рисовать вдоль края линейки.

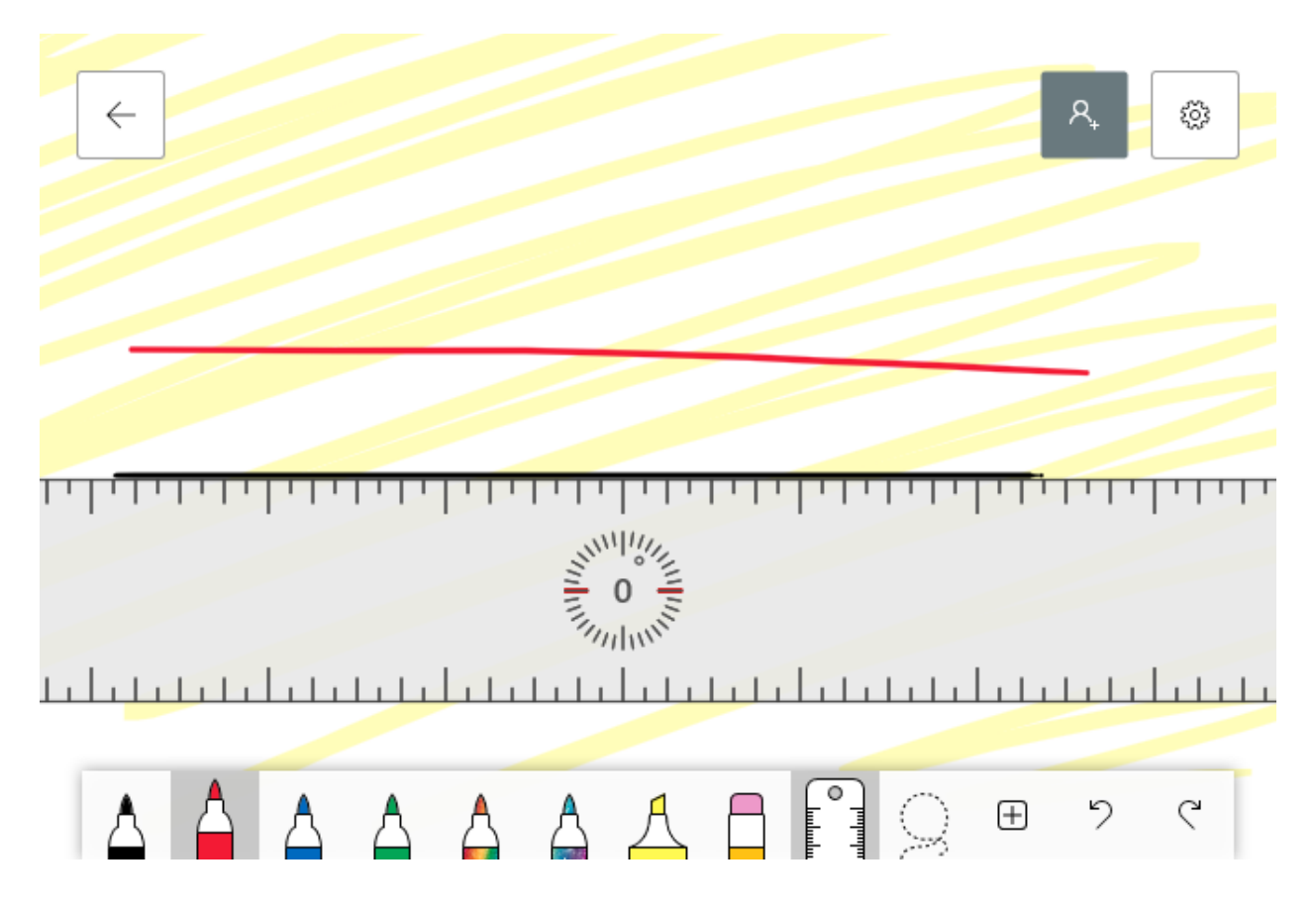

Рядом с линейкой находится инструмент выбора. Нажмите на инструмент выделения и, используя инструмент «Перо», обведите фигуры, линии или рисунки, которые вы хотите переместить или удалить.

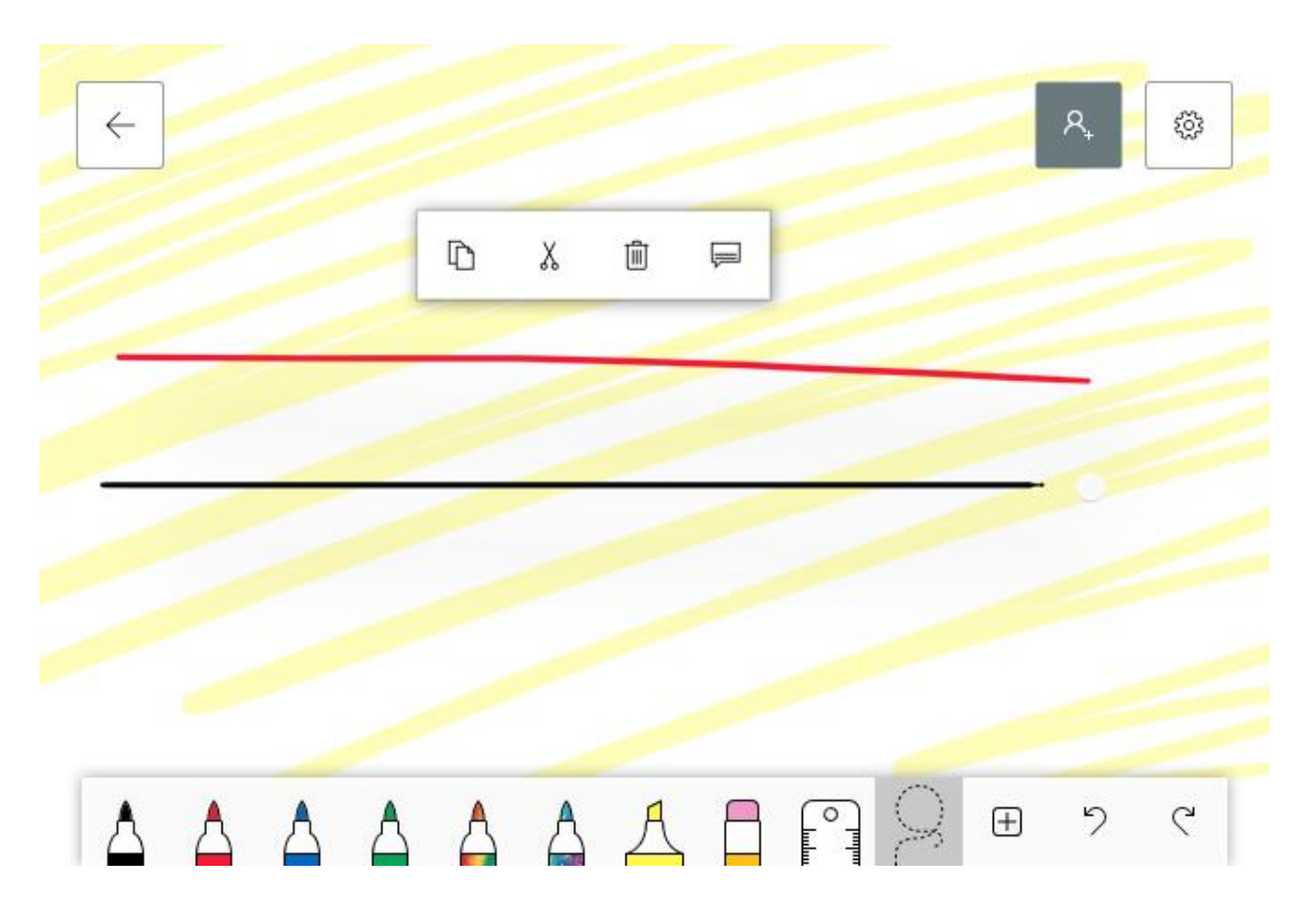

Ваши выбранные объекты будут подпрыгивать. Затем используйте представленные параметры или соответствующие им команды клавиатуры для копирования, вырезания, удаления или добавления заметки к объекту. Добавление заметки приведет к добавлению невидимого дополнительного текста в эскиз или изображение для последующего использования.

#### <span id="page-9-0"></span>**Размещение изображения**

Вы не ограничены только инструментами пера. Нажми на **+** значок, чтобы открыть ваши изображения и параметры текста.

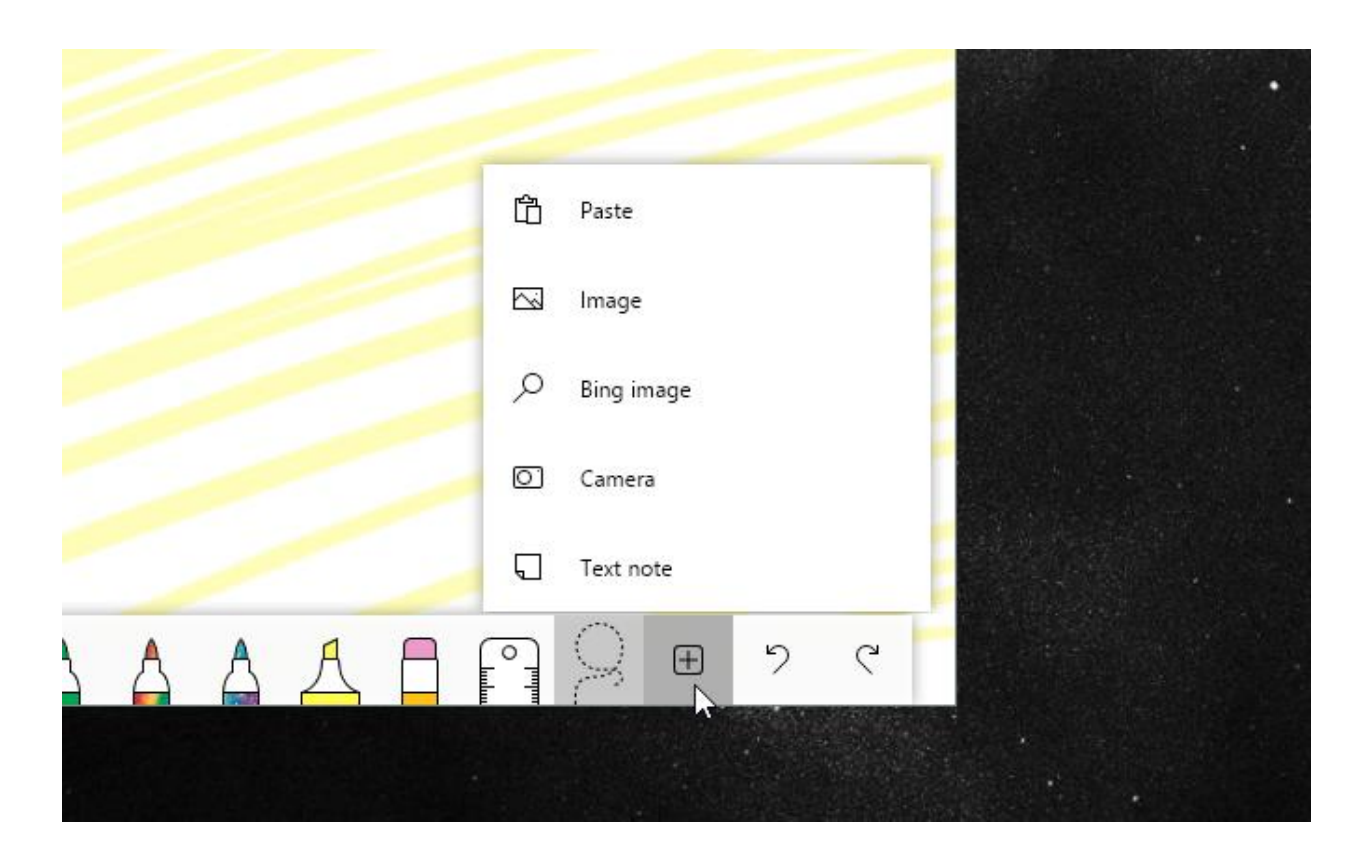

Выберите **Образ** возможность поместить изображение из ваших локальных файлов в доску. Файл появится в виде гладкого, подвижного изображения.

Нажмите на изображение, чтобы просмотреть ваши варианты. Масштабируйте и поворачивайте изображение, перетаскивая маленький белый кружок по краю изображения.

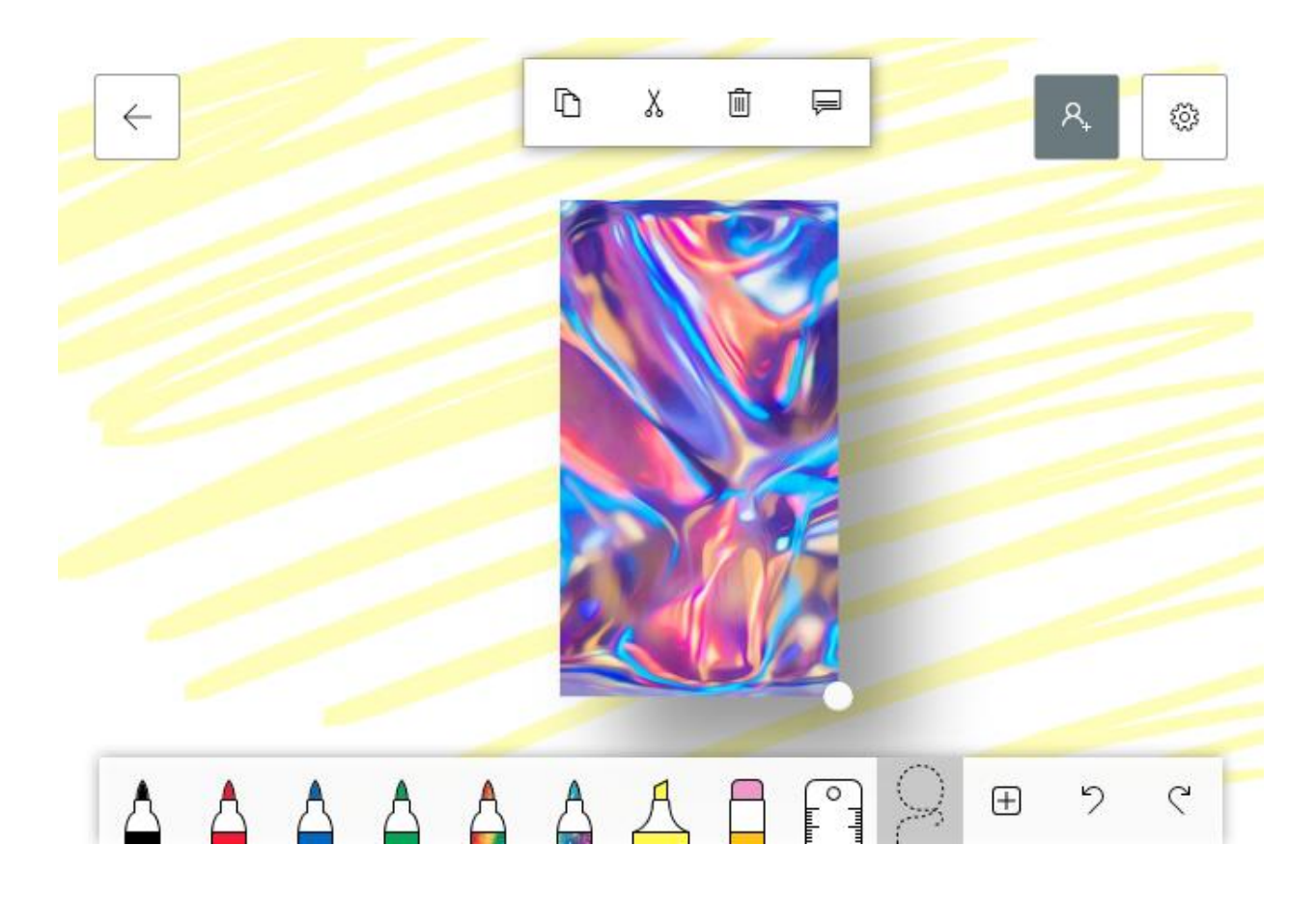

Вы также можете сделать набросок на изображении.

Если на вашем компьютере нет эталонных изображений, вы можете использовать доски **Bing изображение** функция. Bing image откроет окно поиска, которое затем объединит изображения на основе вашего поиска в Bing.

Результаты изображения будут ограничены по умолчанию, так как приложение ограничивает ваши результаты изображениями, не защищенными авторским правом. Чтобы просмотреть все изображения, нажмите **Посмотреть все изображения** вариант внизу подсказки.

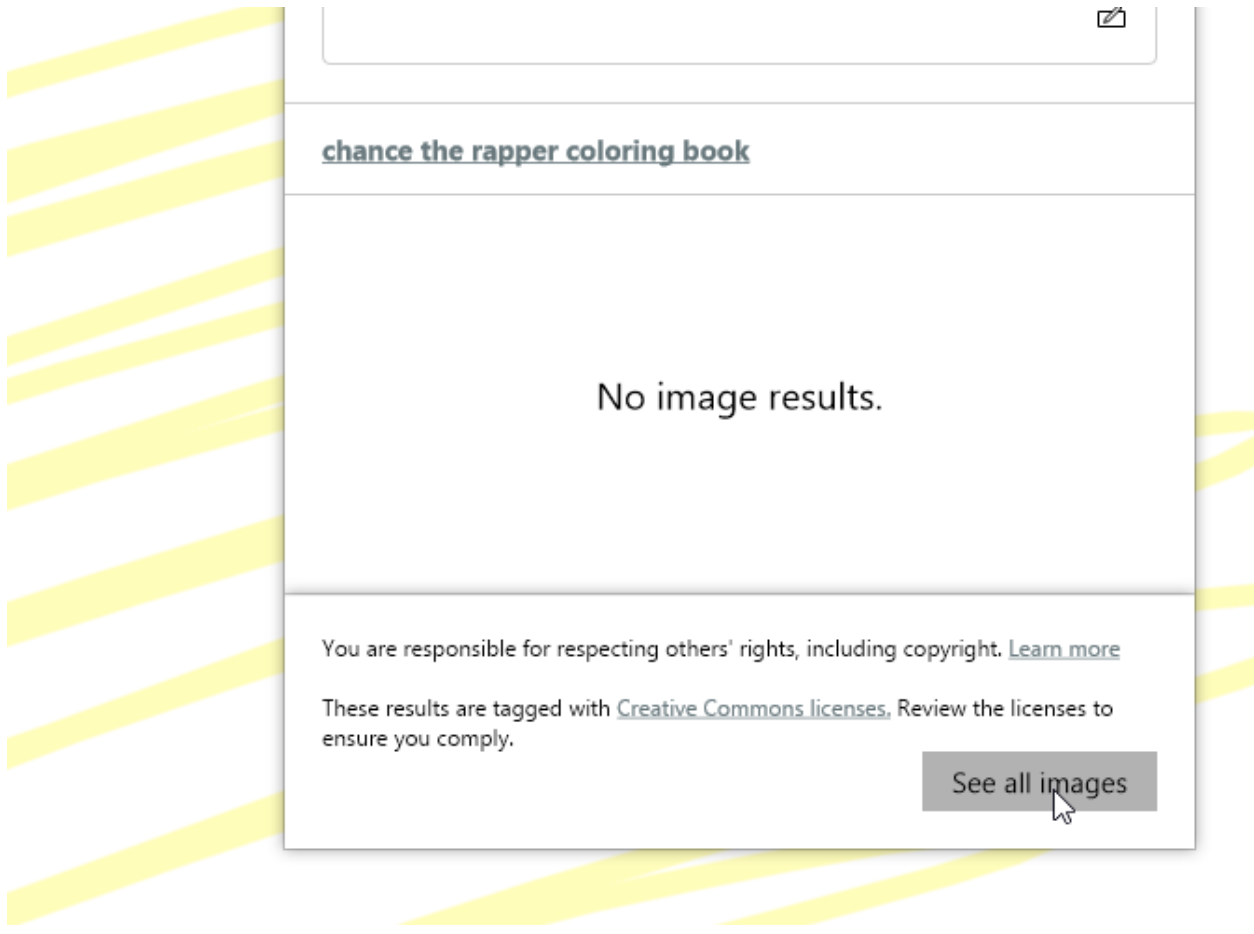

Выберите ваше изображение и нажмите на **+** кнопка наложения, чтобы добавить его на доску. Как только изображение помещено на вашу доску, вы можете настроить его так же, как и локальные изображения.

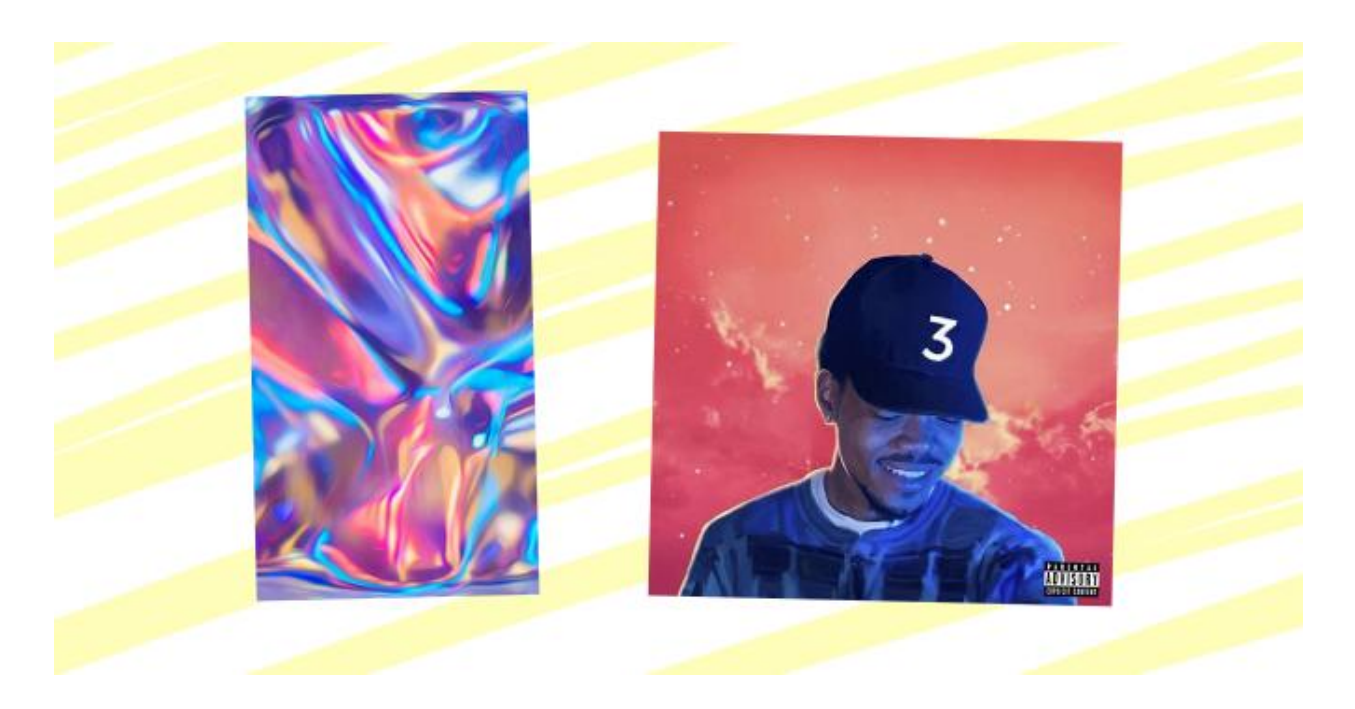

Доска также позволяет укладывать изображения. Чтобы создать стопку изображений, просто перетащите одно изображение на другое, пока не увидите значок круглой стопки.

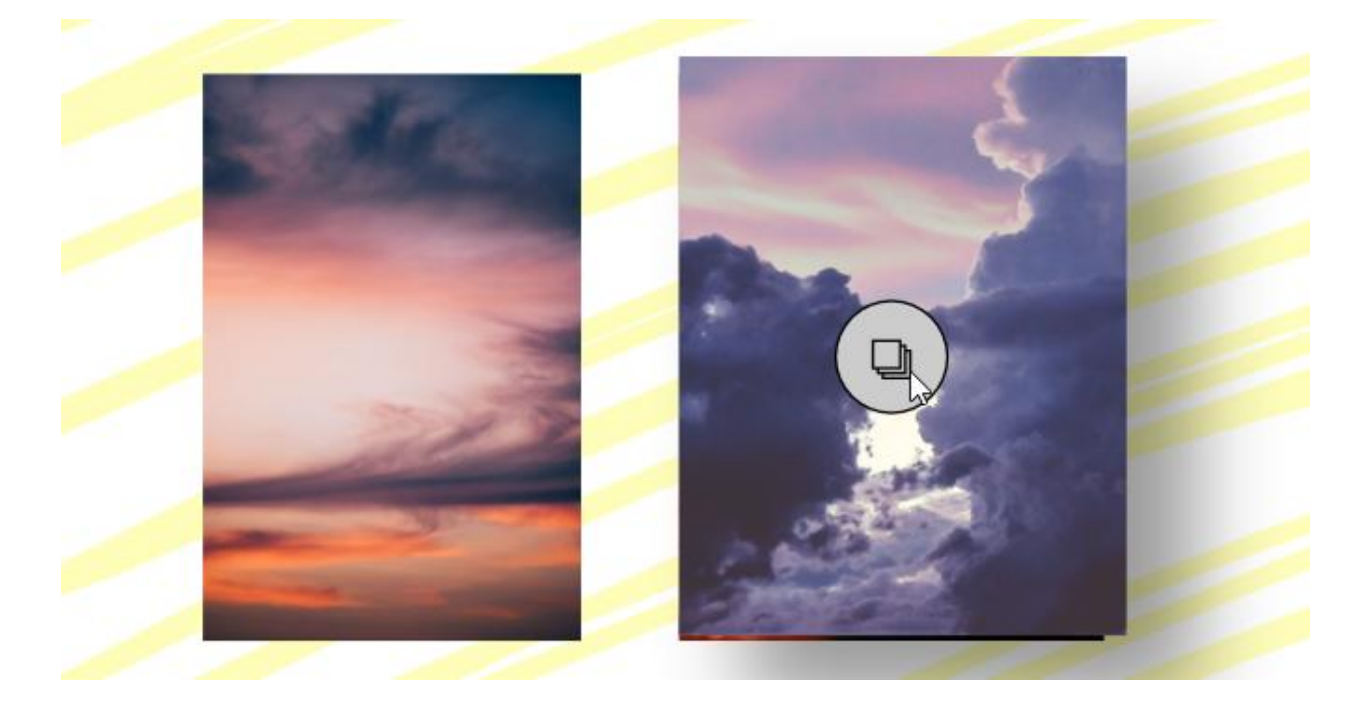

Как только ваши изображения сложены, вы можете перемещаться по ним с помощью колесика прокрутки мыши.

Как только ваши изображения сложены, вы можете перемещаться по ним с помощью колесика прокрутки мыши.

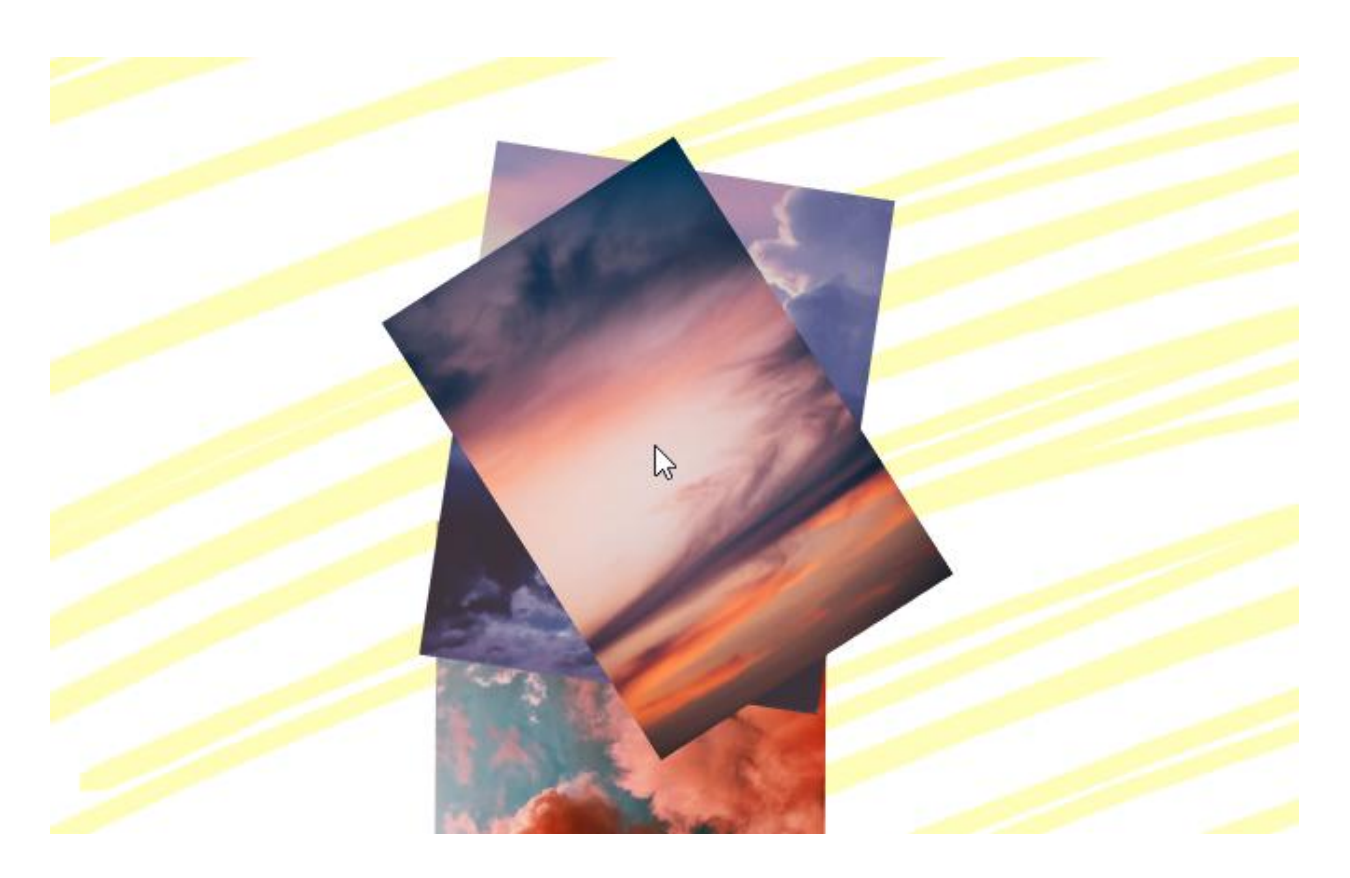

Вы добавили неправильное изображение в кучу? Просто дважды щелкните стек, чтобы разогнать изображения, или перетащите определенное изображение, чтобы удалить его.

#### <span id="page-13-0"></span>**Текст и заметки**

Не хотите положиться на свой почерк для заметок? Нажми на **+** значок снова и выберите **Текстовая заметка**. Появится заметка, напоминающая приложение для заметок в Windows 10. Сориентируйте заметку, как изображение, и дважды щелкните заметку, чтобы начать печатать.

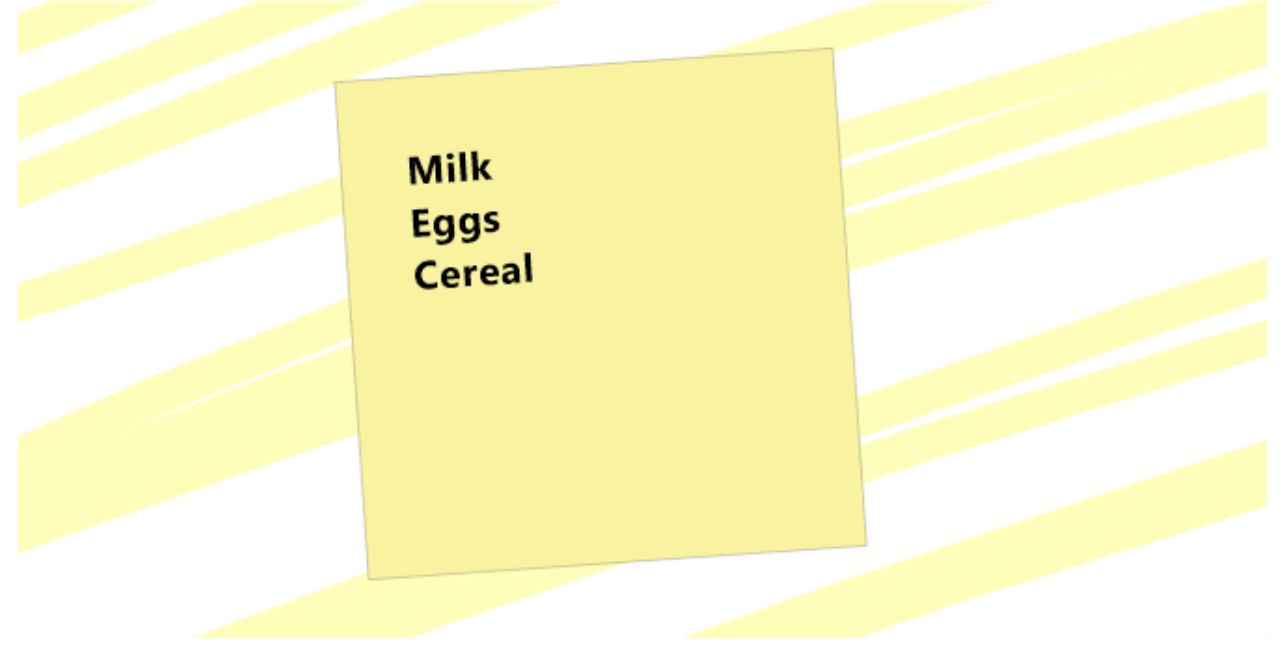

Вы также можете изменить цвет заметки при вводе текста, щелкнув трехточечный значок в нижней части заметки и выбрав свой цвет.

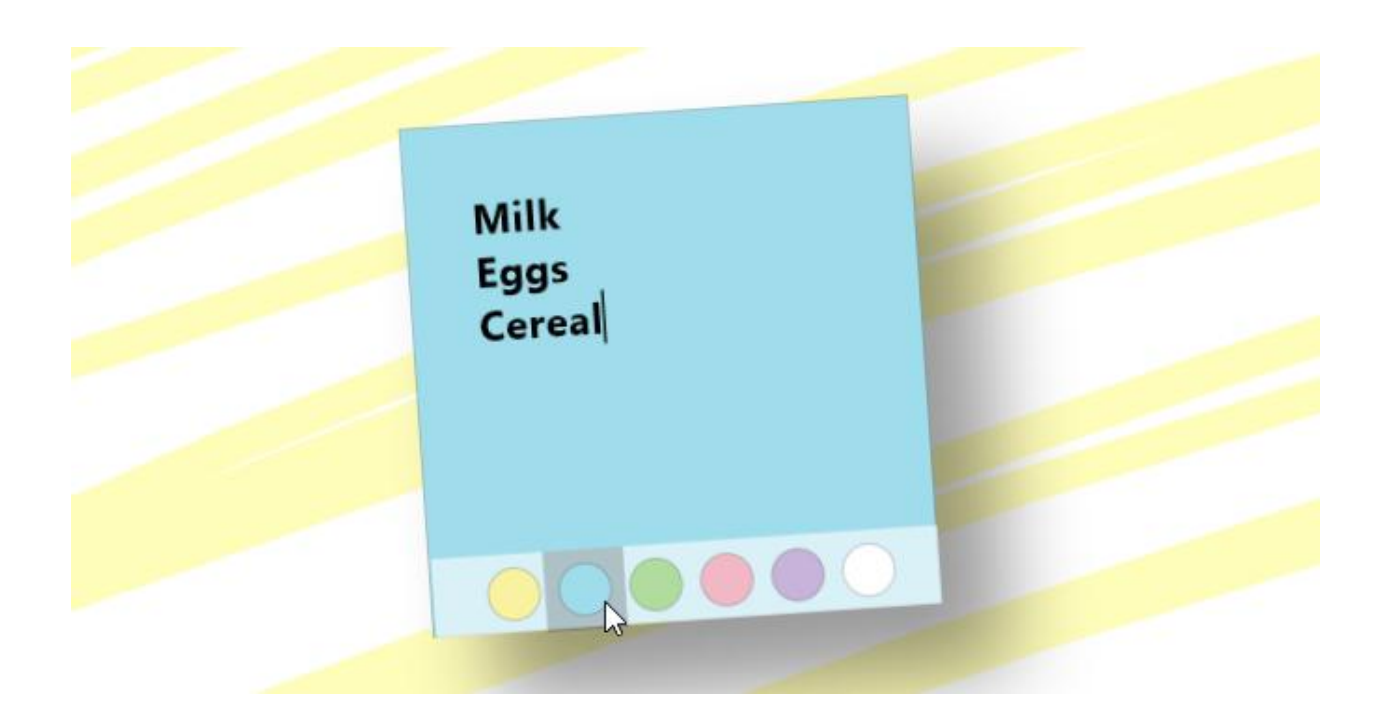

Несмотря на то, что вы не можете изменить вес шрифта и семейство, размер текста изменится при изменении размера заметки. Желаете почувствовать рукописное ощущение настоящей ноты? Просто нарисуйте записку, как на холсте.

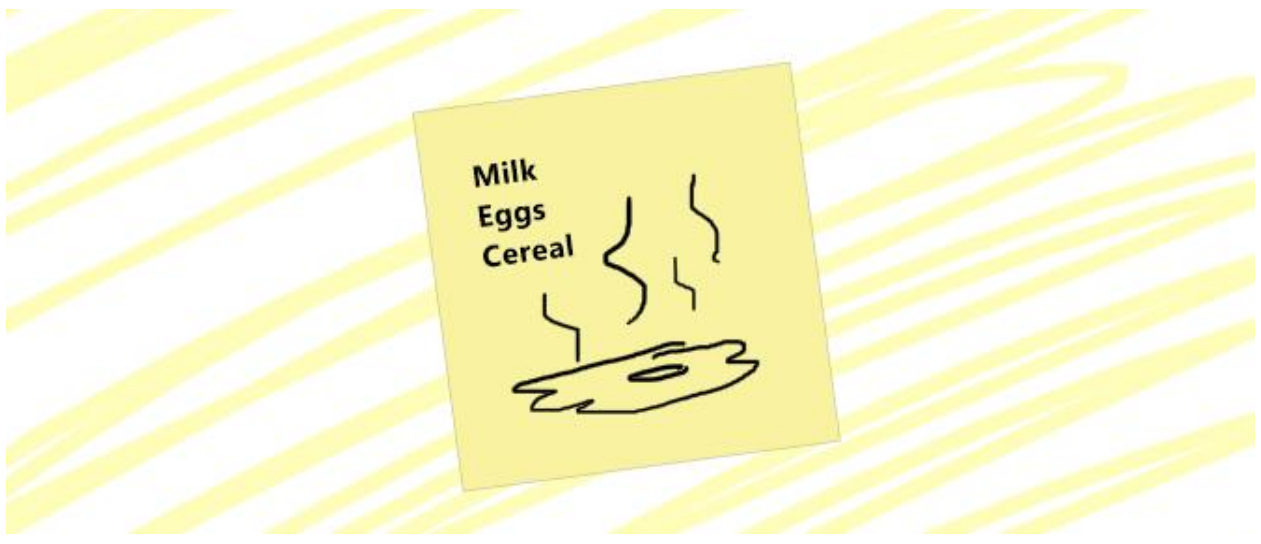

Записка затем сохранит все, что вы нарисовали на ней, как настоящая заметка.

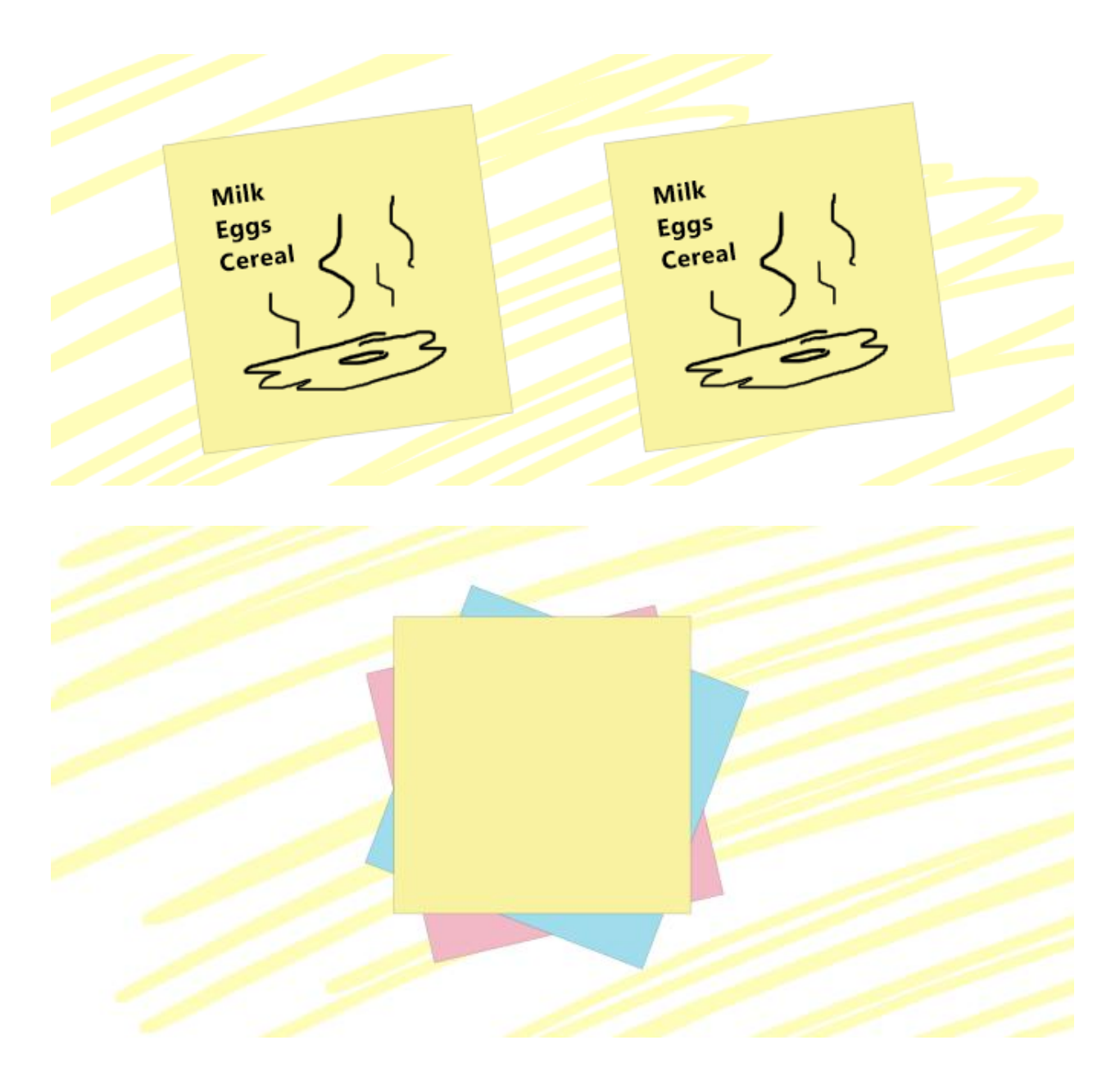

Это работает и с заметками доски.

#### <span id="page-15-0"></span>**Особенности инструмента чернила**

Чтобы позволить вам полностью использовать сенсорный экран интерактивной доски, Microsoft включила функции рукописного ввода, которые облегчают процесс рисования. Сначала откройте настройки доски и включите **Чернила для придания формы**. Чернила для придания формы автоматически создают фигуры из грубых набросков. Просто нарисуйте форму, и доска автоматически создаст ее для вас.

#### <span id="page-15-1"></span>**Использование функции преобразования рукописного фрагмента в фигуру**

 Если вы хотите преобразовывать рукописные фрагменты в фигуры, это можно сделать с помощью функции **преобразования рукописного фрагмента в фигуру**, при необходимости включив ее в разделе **Параметры**. Если эта функция включена, при рисовании фигуры (например, круга или квадрата) росчерки пера будут автоматически преобразовываться в фигуры на доске.

В настоящее время такое преобразование поддерживается для квадратов, прямоугольников, треугольников, кругов, шестиугольников, пятиугольников и параллелограммов.

**Совет:** Чтобы восстановить исходные росчерки пера для последней нарисованной фигуры, используйте команду **Отменить**. Фигуры нельзя стереть, но их можно удалить. Для этого коснитесь фигуры и выберите в контекстном меню значок корзины или нажмите клавишу DELETE. Чтобы отменить автоматическое преобразование рукописных фрагментов в фигуры, отключите функцию **преобразования рукописного фрагмента в фигуру** в разделе **Параметры**.

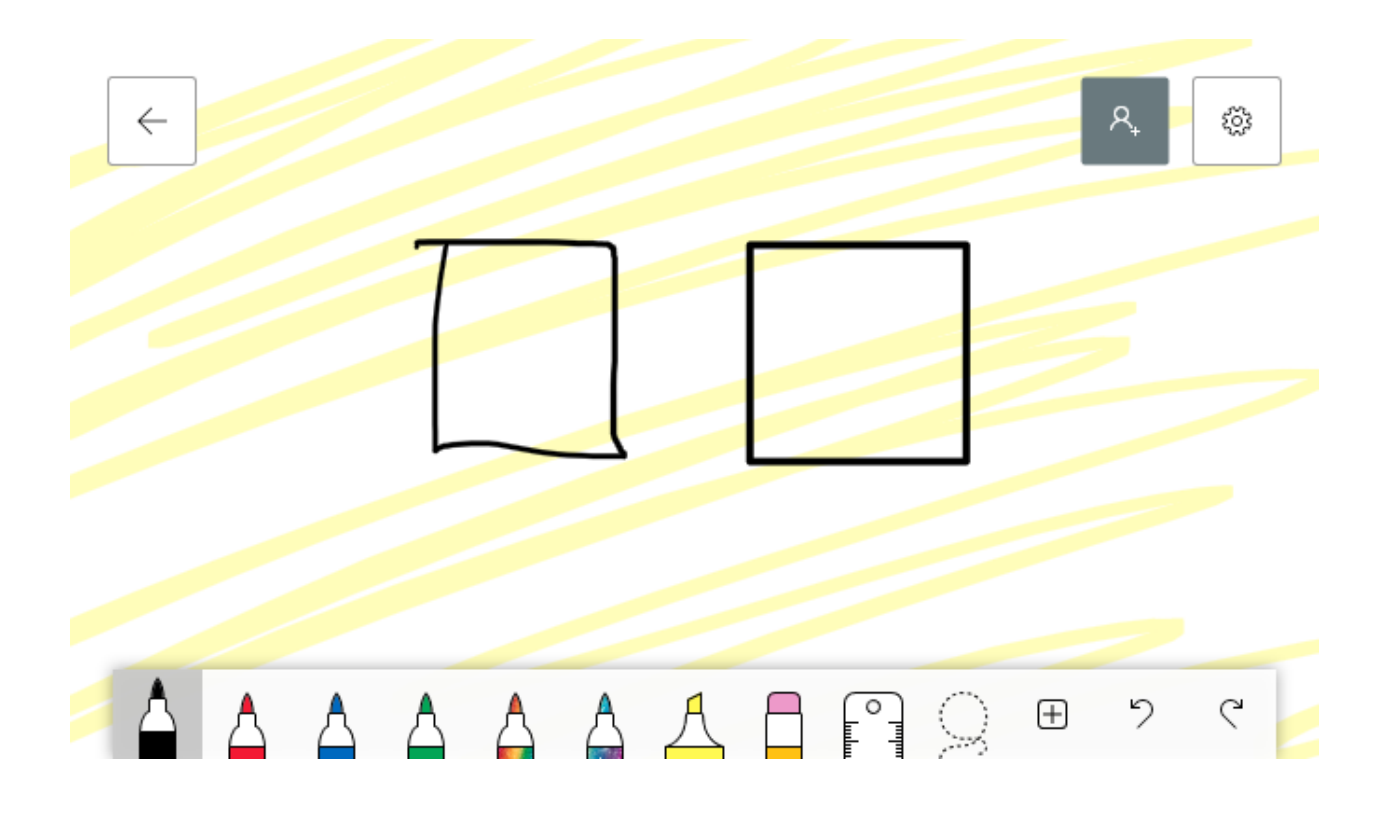

#### <span id="page-16-0"></span>**Использование функции преобразования рукописного фрагмента в таблицу**

- В приложении "Доска" можно за считанные секунды создавать упорядоченные понятные таблицы парой штрихов. Вы можете выделять ячейки, а также добавлять или удалять столбцы и строки. Чтобы создать таблицу, сначала нарисуйте на полотне квадрат. После того как приложение распознает фигуру, разделите ее вертикальными и горизонтальными линиями, чтобы создать соответствующие столбцы и строки.
- Столбцы и строки можно добавлять и удалять с помощью значков со знаками **+** и **–**. Отдельные ячейки можно выделять с помощью маркера, чтобы на них было проще ссылаться.
- При стирании *сначала* удаляется содержимое таблицы, а не сама таблица. Таким образом предотвращается ее случайное удаление.

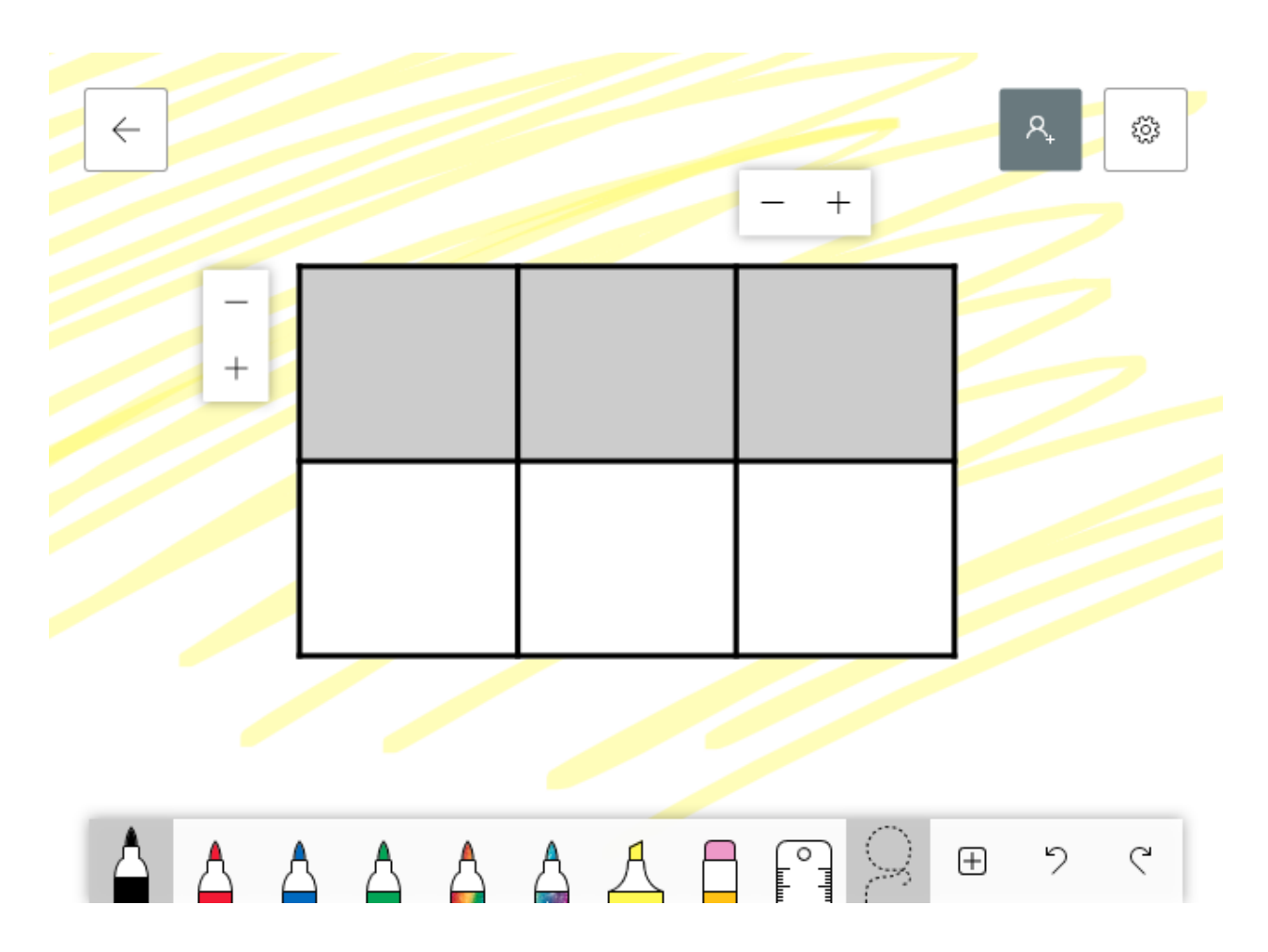

Возможности этого типа технологий безграничны, даже позволяя пользователям рисовать формулы, которые доска автоматически отображает на графике. К сожалению, это функция, которую я не смог воспроизвести, подразумевая, что определенные проблемы с программным обеспечением могут все еще сохраняться в приложении.

#### <span id="page-17-0"></span>Сохранение вашей доски

У вас есть несколько удобных опций для сохранения доски. Во-первых, все доски сохраняются в вашей учетной записи Microsoft, когда вы впервые входите в приложение или связываете свою учетную запись с ПК с Windows.

Это означает, что вам не нужно сохранять доску, поскольку она автоматически резервируется вашей учетной записью. Вы можете, однако, сохранить изображение в формате PNG (когда использовать какой формат файла

Откройте настройки и выберите **Экспорт изображения** (png) вариант. Ниже приведен краткий пример возможностей доски, используемых для планирования графического дизайна.

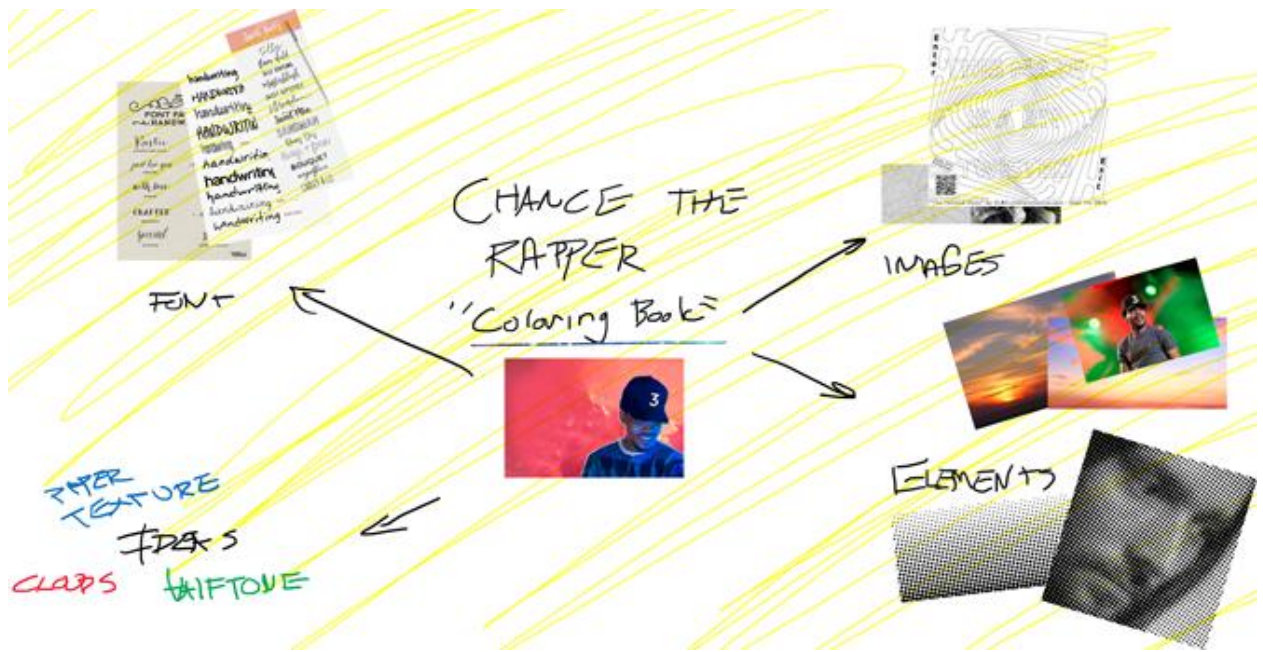

#### <span id="page-18-0"></span>**Присвоение названия доске**

Вы можете присвоить название доске, перейдя в коллекцию досок и нажав кнопку **...** для доски, которую нужно переименовать.

- Названия могут содержать от 1 до 254 символов
- $\blacksquare$  Названия не могут содержать символы " \* : < > ? / \ |
- $\blacksquare$  Названия не могут начинаться с символа  $\sim$  (тильда)
- Названия не могут содержать: vti , .lock, CON, PRN, AUX, NUL, COM0, COM1, COM2, COM3, COM4, COM5, COM6, COM7, COM8, COM9, LPT0, LPT1, LPT2, LPT3, LPT4, LPT5, LPT6, LPT7, LPT8, LPT9 или desktop.ini

#### <span id="page-18-1"></span>Использование шаблонов в Доске

Шаблоны доступны на компьютерах, устройствах Surface Hub и в приложениях для iOS. Шаблоны позволяют выполнять мозговой штурм и упрощают сотрудничество в Доске.

Шаблоны можно открыть, коснувшись или нажав кнопку **Вставка**. В результате откроется коллекция шаблонов, которую можно прокрутить, чтобы найти и выбрать шаблон.

В предварительной версии доступны следующие шаблоны (со временем будут добавлены другие):

- Мозговой штурм
- Эффективное собрание
- Планирование спринтов КАНБАН
- SWOT-анализ
- Планирование проектов
- Решение проблем
- Вехи проекта
- Ретроспектива
- $\bullet$  KWL (знаю (Know), хочу узнать (Wonder), узнал (Learn)) для образования
- Планировщик на неделю
- Карта эмпатии
- Построитель пользователей

**Примечание:** Шаблоны пока не поддерживаются в Доске в Интернете, но в будущем станут доступны.

#### <span id="page-19-0"></span>Ведение стенограммы урока

- Если вы используете устройство с активным пером, многие операции можно выполнять с помощью пера или пальцев. Рисование на экране пером приведет к появлению рукописных фрагментов, а перетаскивание пальцами — к сдвигу полотна.
- Если ваше устройство является пассивным (т. е. перо полое или не прилагалось к устройству), то для того, чтобы изменить способ взаимодействия с экраном, необходимо включить или отключить режим рисования пальцами. Если режим рисования пальцами включен, то при прикосновении к экрану на полотне создаются рукописные фрагменты. Если режим рисования пальцами отключен, то при прикосновении к экрану сдвигается полотно или изменяется его масштаб.
- Вы можете переключаться между перьями, маркерами и ластиками разных цветов, выбрав соответствующий инструмент в нижней части приложения.

#### <span id="page-19-1"></span>**Использование мыши и клавиатуры в приложении "Доска"**

Выполните одно из следующих действий:

- Чтобы сдвинуть полотно доски, щелкните и перетащите его с помощью мыши или используйте клавиши со стрелками, удерживая нажатой клавишу CTRL.
- Чтобы быстро изменить масштаб полотна доски, прокрутите колесико мыши вверх или вниз (при наличии).
- Чтобы выделить объект, щелкните его мышью или несколько раз нажмите клавишу TAB, пока не будет выделен нужный объект.
- Чтобы вставить объект, например изображение или текст, щелкните значок **+** на панели инструментов и выберите объект, который нужно добавить. Также можно вызвать контекстное меню, нажав клавиши SHIFT+F10, и выбрать объект для добавления с помощью клавиш со стрелками, а затем нажать клавишу ВВОД.
- Чтобы нарисовать изображение или стереть рукописный фрагмент, щелкните значок **Перо** на панели инструментов, выберите перо или ластик и используйте мышь, чтобы нарисовать изображение на полотне или стереть рукописные фрагменты. Чтобы использовать клавиатуру для выбора инструмента, несколько раз нажмите клавишу TAB, пока на будет выбран значок **Перо** на панели инструментов.
- Чтобы переместить линейку при ее отображении, щелкните и перетащите ее с помощью мыши. Чтобы использовать клавиатуру, щелкните линейку и переместите ее с помощью клавиш со стрелками.
- Чтобы изменить угол линейки, наведите на нее указатель мыши и используйте колесико прокрутки или щелкните, чтобы выбрать линейку, а затем, удерживая нажатой клавишу ALT, нажмите любую клавишу со стрелкой на клавиатуре.

#### <span id="page-20-0"></span>Использование привязки объектов

Привязка объектов позволяет выровнять содержимое, предоставляя визуальный ориентир. Когда вы перемещаете объект (например, записку или изображение) близко к другому объекту, появляется линия.

Привязку объектов можно включить в меню **Параметры**.

<span id="page-20-1"></span>Как выделить, переместить, скопировать содержимое и изменить его размер?

- Если режим рисования пальцами отключен, вы можете легко перемещать объекты по полотну, выделяя их пальцем.
- Чтобы выделить содержимое, можно воспользоваться пальцем, пером либо выберите инструмент **Произвольное выделение** в нижней части экрана, если нужно выделить несколько объектов одновременно. Выберите этот инструмент, а затем обведите содержимое, которое вы хотите выделить, с помощью пера. Если включен режим рисования пальцами для пассивных устройств или устройств без поддержки пера, активируйте инструмент **Произвольное выделение**, чтобы также выделять содержимое с помощью пальца.
- Если на вашем активном пере присутствует кнопка, удерживайте ее для временного переключения в режим **произвольного выделения** и обведите требуемое содержимое.
- Выделенное содержимое можно перемещать с помощью пальца или пера. Чтобы изменить размер содержимого, двумя пальцами растяните или сожмите его. Чтобы скопировать выделенное содержимое, нажмите и удерживайте его, нажмите кнопку **Копировать**, удерживайте несколько секунд место, в которое его нужно вставить, а затем нажмите кнопку **Вставить**.

#### <span id="page-20-2"></span>Обеспечение совместной работы с другими пользователями в приложении "Доска"

- После входа начните сеанс совместной работы, нажав кнопку **Пригласить** рядом со своим именем, а затем написав вручную или напечатав имя человека, с которым вы хотите начать совместную работу. В результате этот человек получит приглашение по электронной почте, а ваша доска автоматически отобразится в его списке досок.
- Любому приглашаемому человеку можно назначить разрешение на редактирование или только на чтение. По умолчанию приглашенному человеку разрешается редактировать и переименовывать доску, а также делиться ею и удалять других пользователей. Он не может удалить доску или владельца. Чтобы изменить разрешения, коснитесь значка пользователя и коснитесь значка пера рядом с именем пользователя. В раскрывающемся списке вы можете выбрать **Может изменять** или **Нередактируемый**.
- Чтобы создать ссылку для совместного доступа, которую можно скопировать и вставить в Skype или в сообщение электронной почты, коснитесь **Дополнительные параметры**.
- **Примечание:** В настоящее время пользователи могут совместно работать только с другими людьми из своей организации. В будущем мы добавим возможность совместной работы в досках с гостями из-за пределов организации.

#### <span id="page-21-0"></span>Настройка для пользователей доступа «Только для чтения»

- Любому приглашаемому человеку можно назначить разрешение на редактирование или только на чтение. По умолчанию приглашенному человеку разрешается редактировать и переименовывать доску, а также делиться ею и удалять других пользователей. Он не может удалить доску или владельца.
- Чтобы изменить разрешения, коснитесь значка пользователя и коснитесь значка пера рядом с именем пользователя. В раскрывающемся списке вы можете выбрать **Может изменять** или **Нередактируемый**.

#### <span id="page-21-1"></span>Экспортирование, удаление личных данных на моих досках

Для экспорта выполните следующие действия:

 Нажмите кнопку **...** рядом с доской, которую нужно экспортировать, а затем выберите команду **Экспортировать изображение (PNG)**.

Откроется окно Проводника, в котором вы можете выбрать, где сохранить изображение.

Для передачи выполните указанные ниже действия.

 Попросите своего ИТ-администратора изменить владельца доски, которую вы хотите передать.

Для удаления выполните указанные ниже действия.

 Нажмите кнопку **...** рядом с доской, которую нужно удалить, а затем выберите команду **Удалить**.

**Предупреждение:** Доска будет удалена без возможности восстановления.

#### <span id="page-21-2"></span>Приложение "Доска" в собраниях Microsoft Teams

 Интеграция приложения "Доска" с собраниями Microsoft Teams основана на Доске в Интернете, с помощью которой участники собраний Teams могут вместе рисовать и писать на общем цифровом холсте.

Подробные сведения об интеграции приложения "Доска" с Teams см. в статье [Использование приложения "Доска" в Microsoft Teams.](https://support.microsoft.com/ru-ru/office/7a6e7218-e9dc-4ccc-89aa-b1a0bb9c31ee)

#### <span id="page-21-3"></span>Отзыв о программе, сообщение об ошибке

 Вы можете отправить отзыв команде приложения "Доска" (Майкрософт) напрямую. Для этого нажмите кнопку **Параметры** и выберите команду **Отправить отзыв**. Откроется Центр обратной связи Майкрософт, где можно указать сведения о проблеме и прикрепить снимок экрана.